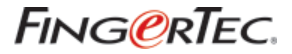

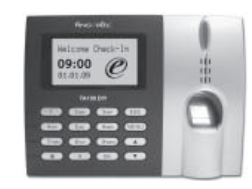

SERI TA100 DIY<br>sistem sidik jari & waktu kehadiran

**MANUAL PENGGUNA**

#### **PEMBERITAHUAN HAK CIPTA**

Semua hak terpelihara. Tidak ada bagian dari buku ini yang boleh direproduksi atau dipindahkan dalam bentuk apa pun atau dengan cara apa pun, baik secara elektroni maupun mekanis, termasuk fotokopi, rekam, atau dengan sistem penyimpanan dan pengambilan infomasi yang mana pun, tanpa izin tertulis dari FingerTec Worldwide Sdn Bhd. Setiap peringatan telah diberikan dengan informasi yang lengkap dan akurat. Informasi di dalam dokumen ini dapat diubah sewaktu-waktu tanpa pemberitahuan sebelumnya.

#### **SANGGAHAN**

Jangan smata-mata menggantungkan kepada informasi yang terkandung di buku ini tanpa terlebih dahulu meminta pendapat atau saran dari profesional yang berpengalaman. Perusahaan dengan ini menyanggah terhadap semua dan segala tanggung jawab kepada pembaca atau pengguna buku ini, dalam segala hal, dan berkenaan dengan konsekuensi apa pun, yang dilakukan oleh orang tersebut yang mempercayakan, baik secara keseluruhan maupun sebagian, kepada isi dari buku ini.

#### **FINGERTEC WORLDWIDE SDN BHD**

Untuk sebarang pertanyaan berkenaan teknikal, sila emelkan ke

support@fingertec.com

# **DAFTAR ISI**

### **1** • **MEMULAI [1-7](#page-4-0)**

#### **PENGANTAR TENTANG PEMBACA SIDIK JARI**

- Paket Lengkap
- Fitur Dasar
- Hubungan yang Tersedia
- Fungsi papan tombol
- **SAMBUNGAN CATU DAYA**

#### **2** • **[MENGGUNAKAN PEMBACA SIDIK](#page-11-0) 8-17 JARI**

#### **MENGGUNAKAN PEMBACA SIDIK JARI CARA UNTUK PENDAFTARAN SIDIK JARI TERBAIK PENGATURAN AWAL UNIT PEMBACA SIDIK JARI**

- Penyetelan Tanggal & Waktu
- Pendaftaran Pengguna
- Pendaftaran Pengguna Administrator
- Pendaftaran Pengguna Umum
- Verifikasi Sidik Jari 1 ke Banyak (1:N) Cocok Sidik Jari 1 ke 1 (1:1) Cocok Sidik Jari
- Mendaftarkan Sandi
- Verifikasi Sandi
- Hapus Pengguna

#### **3** • **[DEFINISI PERUSAHAAN DAN](#page-21-0) 18-21 DEPARTEMEN**

 **MEMASUKKAN NAMA PERUSAHAAN MEMASUKKAN NAMA DEPARTEMEN MENETAPKAN PENGGUNA KE DEPARTEMEN MEMINDAHKAN PENGGUNA KE DEPARTEMEN LAINNYA**

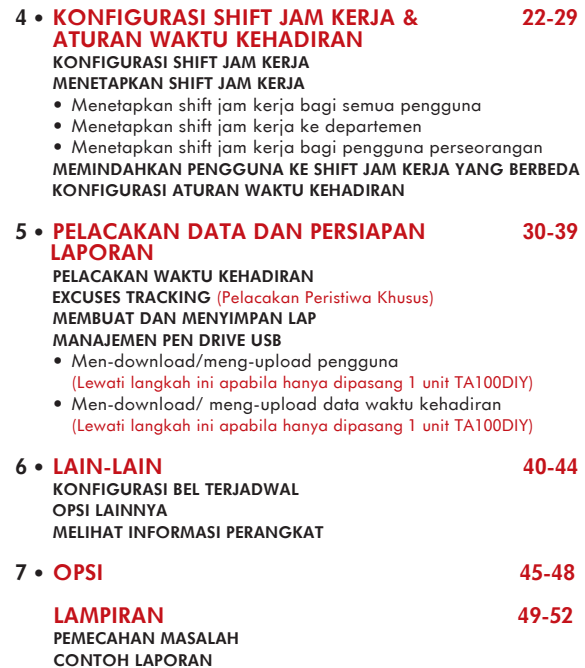

# <span id="page-4-0"></span>**1**• **MEMULAI**

# **PENGANTAR TENTANG PEMBACA SIDIK JARI**

FingerTec® TA100 DIY yang baru - Sistem Kehadiran Waktu DIY (Lakukan Sendiri) merupakan produk baru yang menggabungkan perangkat lunak manajemen pada sebuah pembaca sidik jari. Sambungan antara unit pembaca sidik jari dan komputer tak lagi menjadi masalah akibat hilangnya log transaksi.

Menggunakan konsep mutakhir, semua pengaturan jadwal penetapan jam dan konfigurasi manajemen pengguna dilakukan dari unit pembaca itu sendiri. Laporan kehadiran dalam format HTML akan dibuat pada flash disk USB langsung dari pembaca sidik jari hanya dengan sedikit tekanan pada papan tombol. Penginstalan unit pembaca dapat dilakukan dengan mudah tanpa biaya penginstalan atau kebutuhan akan ekstensi kabel jaringan.

FingerTec® TA100 DIY yang sederhana bekerja dengan efisien dalam menyediakan laporan kehadiran penting termasuk informasi mengenai pelanggaran, waktu singkat dan lembur.

Pembaca TA100 DIY sesuai untuk SME di lingkungan kantor dengan jadwal kerja dasar, yang meliputi jam kerja normal tidak lebih dari 24 jam, waktu istirahat, & lembur.

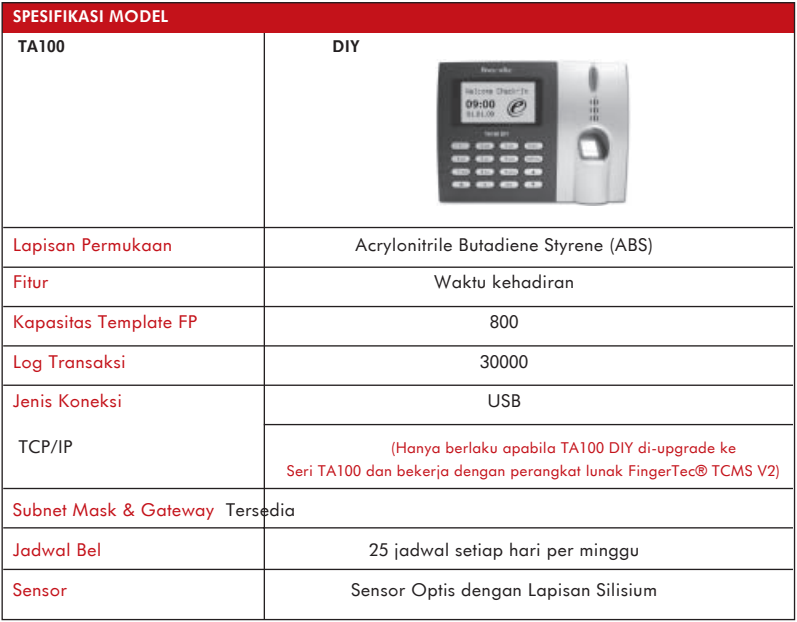

## **PAKET LENGKAP**

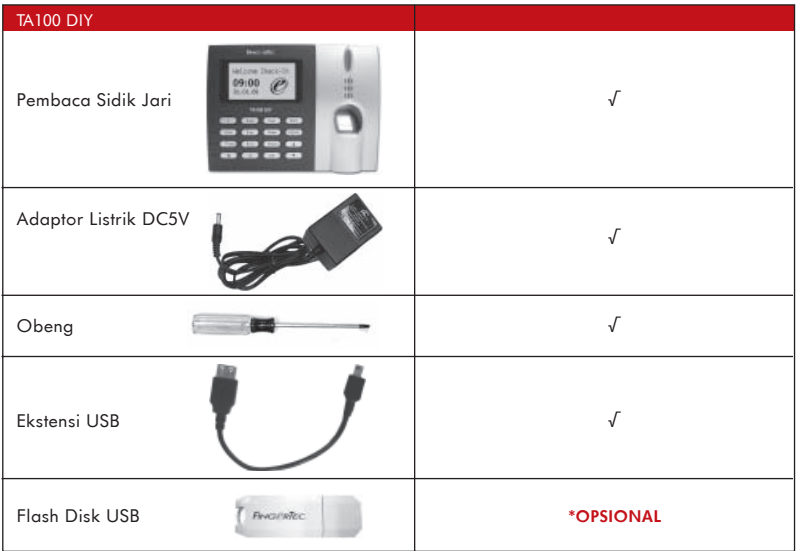

## **PAKET LENGKAP**

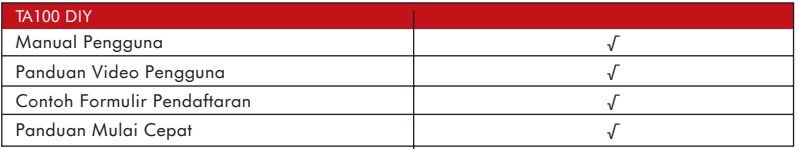

### **FITUR DASAR**

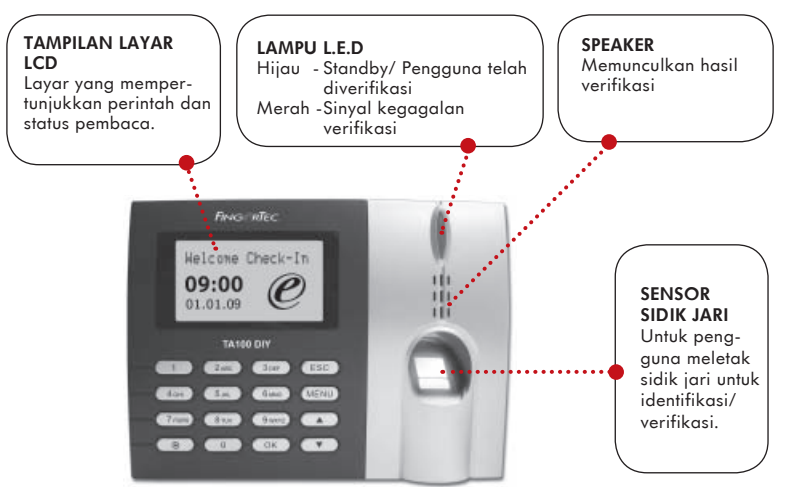

### **FUNGSI PAPAN TOMBOL**

#### Definisi status kehadiran

Definisi status kehadiran dapat ditetapkan menggunakan papan tombol. Pengguna dapat menetapkan status pencatatan waktu kehadiran sebelum dilakukan verifikasi sidik jari atau sandi. Definisi status pencatatan waktu kehadiran penting bagi sistem untuk mengalokasikan waktu yang telah diverifikasi oleh pengguna ke dalam slot pencatatan yang sesuai. Definisi pencatatan waktu kehadiran yang tidak benar dapat mempengaruhi penghitungan jam kerja, jam lembur dan jam kerja pendek.

Menetapkan status pencatatan waktu kehadiran yang benar sangatlah penting pada alat pembaca TA100 DIY.

Tombol khusus untuk status pencatatan waktu khusus. Silakan lihat diagram di bawah ini:

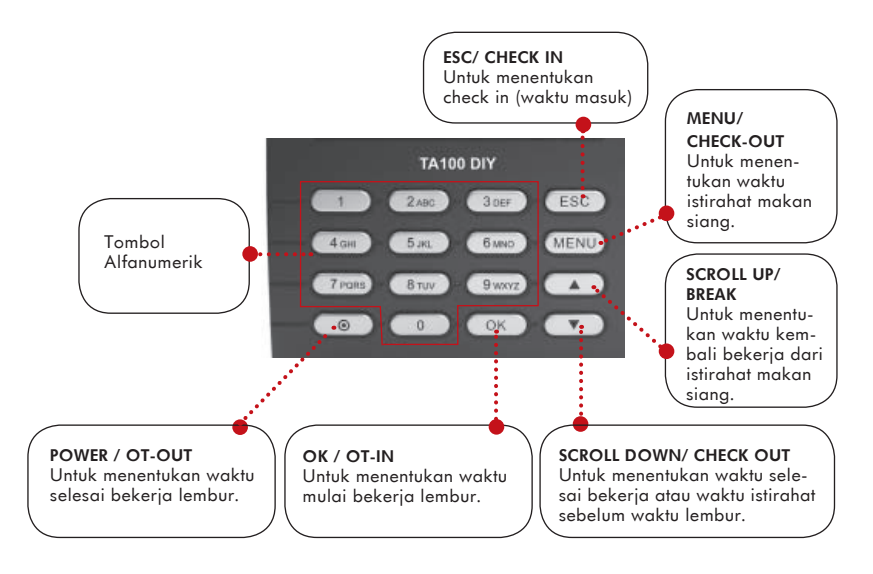

## **CATATAN**

- \* Apabila pengguna harus OT (bekerja lembur), ia harus mengikuti langkah-langkah berikut:
- 1. Tekan tombol "Scroll Down" dan lakukan verifikasi sidik jari atau sandi.
- 2 Tunggu sejenak. Tekan tombol "OK" dan lakukan verifikasi sidik jari atau sandi.

Prosedur verifikasi standar ditunjukkan seperti berikut. Ikuti panduan DENGAN SEK-SAMA untuk menghindari kesalahan penghitungan

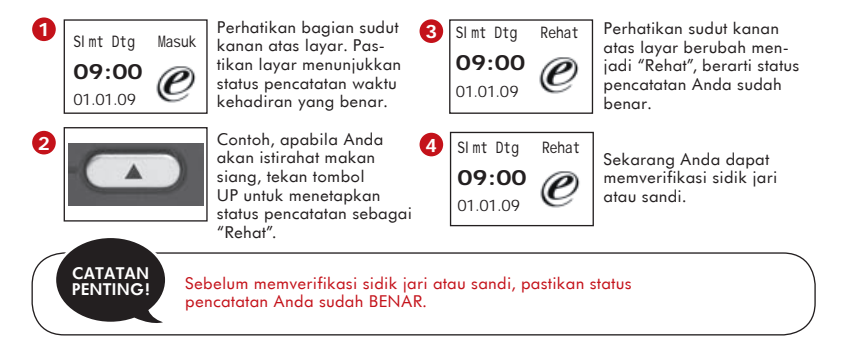

## **METODE INPUT T9**

TA100 DIY menawarkan metode input T9. Administrator dapat memasukkan nama pengguna, departemen, shift jam kerja dan nama perusahaan ke terminal. Nama pengguna dalam laporan sangatlah penting untuk mengidentifikasi karyawan. Misalnya, untuk memasukkan perusahaan FingerTec®, ikuti langkah-langkah berikut:

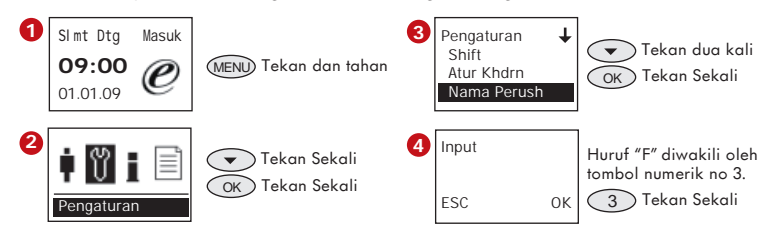

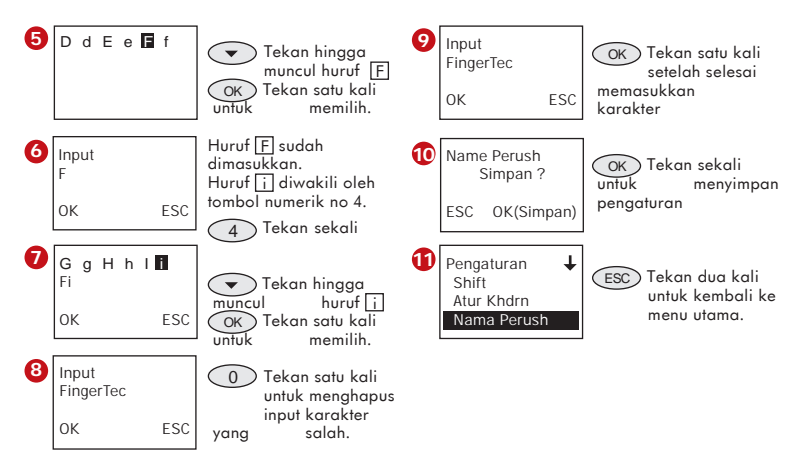

Administrator dapat menggunakan metode serupa untuk memasukkan nama pengguna, departemen, shifts jam kerja dan nama perusahaan langsung ke TA100 DIY.

# **SAMBUNGAN CATU DAYA**

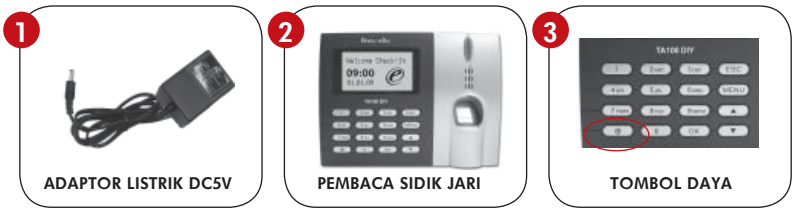

- 1. Sambungkan adaptor listrik DC 5V ke pembaca sidik jari
- 2. Pasangkan catu daya
- 3. Tekan tombol daya untuk memasang atau menutup pembaca sidik jari.

# <span id="page-11-0"></span>**2**• **MENGGUNAKAN PEMBACA SIDIK JARI**

Pembaca sidik jari menyediakan 3 tipe metode pendaftaran:

#### **• PENDAFTARAN SIDIK JARI**

Pengguna mendaftarkan sidik jari ke dalam unit pembaca dan mereka menggunakan templat ini untuk keperluan verifikasi di masa akan datang.

#### **• PENDAFTARAN SANDI**

Bagi pengguna yang tidak dapat mendaftarkan sidik jari kerana berbagai faktor sepertinya buruknya kualitas sidik jari, mereka disarankan mendaftarkan menggunakan sandi. Pendaftaran Sandi juga sesuai untuk pengunjung atau pekerja sementara.

#### **• PENDAFTARAN SIDIK JARI DAN SANDI**

Dengan opsi ini, pengguna boleh mendaftar sidik jari atau sandi dalam satu masa. Pengguna boleh menggunakan sidik jari atau sandi untuk waktu kehadiran atau akses.

## **MENGGUNAKAN PEMBACA SIDIK JARI**

Bab ini akan memperkenalkan kepada Anda cara menggunakan pembaca sidik jari secara efektif. Untuk mencapai hasil yang optimum, pendaftaran sidik jari pertama harus dilakukan dengan sempurna.

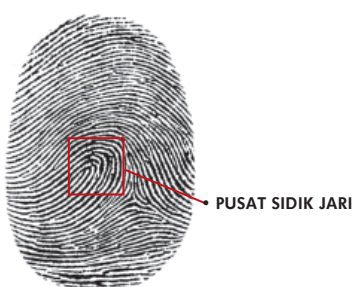

#### **APA YANG HARUS ANDA LAKUKAN?**

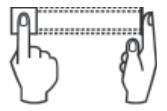

Tempatkan jari Anda datar dan menempel erat pada sensor pembaca sidik jari. Pastikan pusat sidik jari and ditempatkan di tengah dari sensor pembaca sidik jari.

#### **APA YANG ANDA TIDAK BOLEH LAKUKAN**

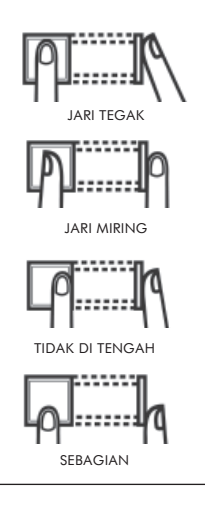

## **CARA UNTUK PENDAFTARAN SIDIK JARI TERBAIK**

Terdapat 5 tips untuk mendapatkan pendaftaran sidik jari yang baik:

#### **• GUNAKAN TELUNJUK**

Jari telunjuk lebih kecil dibandingkan jempol dan dapat dengan nyaman diletakkan pada sensor. Penggunaan jempol tidak disarankan karena titik pusat kemungkinan tidak diletakkan dengan benar pada sensor, maka tidak dapat dibaca oleh sensor karena ukurannya lebih besar.

#### **• PASTIKAN BAHWA JARI TIDAK TERLALU BASAH, TERLALU KERING, LUKA ATAU KOTOR**

Jari harus sedikit lembab agar memungkinkan sensor membaca titik baca pada sidik jari.

#### **• LETAKKAN TITIK PUSAT JARI DI TENGAH SENSOR.**

Titik pusat jari adalah area yang terdapat lingkaran dan titik pusat harus ditempatkan dengan benar pada sensor selama pendaftaran.

#### **• DILARANG KERAS MENEKAN SENSOR TERLALU KUAT, CUKUP LETAKKAN JARI PADA SENSOR.**

Sensor membaca titik baca jari Anda dan meletakkan jari dengan benar pada sensor akan memicu sensor untuk membaca titik tersebut. Tidak perlu menekan jari terlalu kuat pada sensor.

#### **• DILARANG MELAKUKAN PENDAFTARAN DI BAWAH CAHAYA YANG TERANG ATAU SINAR MATAHARI LANGSUNG**

Sangat penting dicatat bahwa cahaya terang atau sinar matahari langsung dapat mengganggu pembacaan sensor. Hindari menempatkan alat pembaca di bawah sinar matahari langsung atau cahaya terang untuk menghindari kesulitan pendaftaran dan verifikasi berikutnya.

# **PENGATURAN AWAL UNIT PEMBACA SIDIK JARI**

## **PENYETELAN TANGGAL & WAKTU**

Saat pertama kali menginstal unit pembaca sidik jari, penting untuk menetapkan tanggal dan waktu yang benar.

Ikuti langkah-langkah berikut ini untuk mengakses menu penyetelan Tanggal & Waktu.

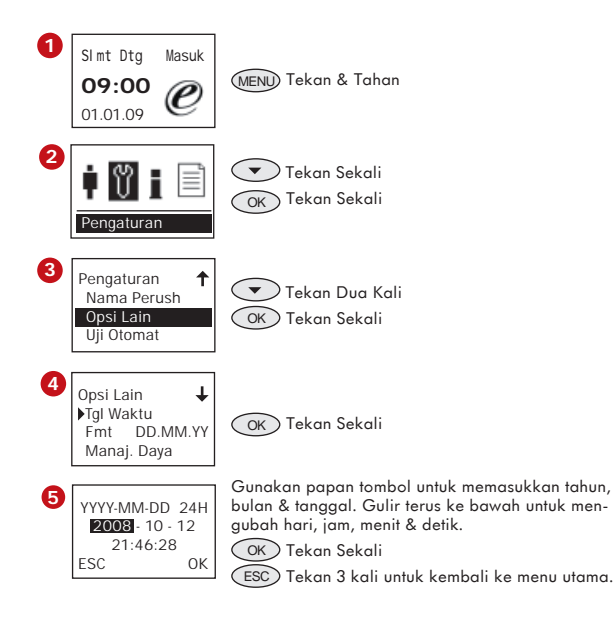

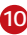

## **PENDAFTARAN PENGGUNA**

Pendaftaran pengguna sidik jari adalah dilakukan di pembaca sidik jari. Untuk membantu penyelia swaktu proses pendaftaran supaya tiada maklumat penting yang hilang, satu borang telah dibuat untuk dimasukkan dengan perincian pengguna.

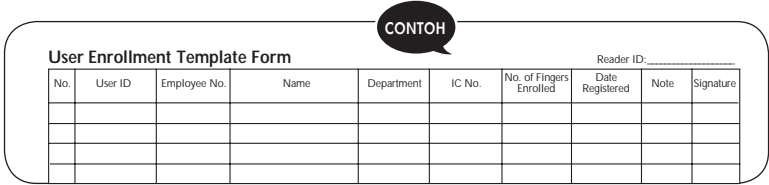

## **PENDAFTARAN ADMINISTRATOR**

Saat alat pembaca sidik jari dihidupkan, di layar akan muncul tampilan. Untuk mendaftarkan supervisor atau administrator, penanggungjawab pendaftaran template sidik jari dan data transaksi ke dalam alat pembaca, ikuti langkah-langkah berikut: Pilih petugas yang dapat dipercaya untuk mengampu peran penting ini.

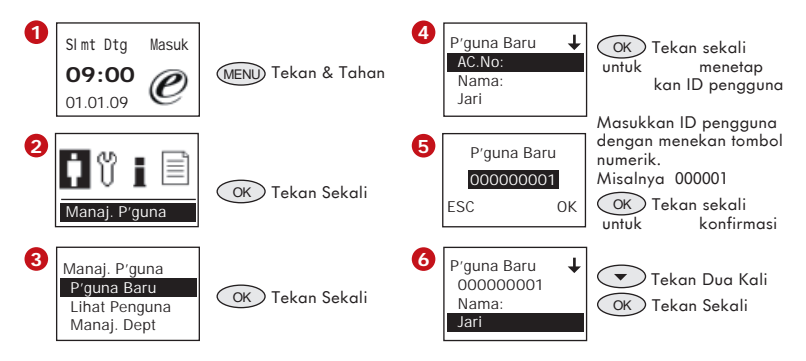

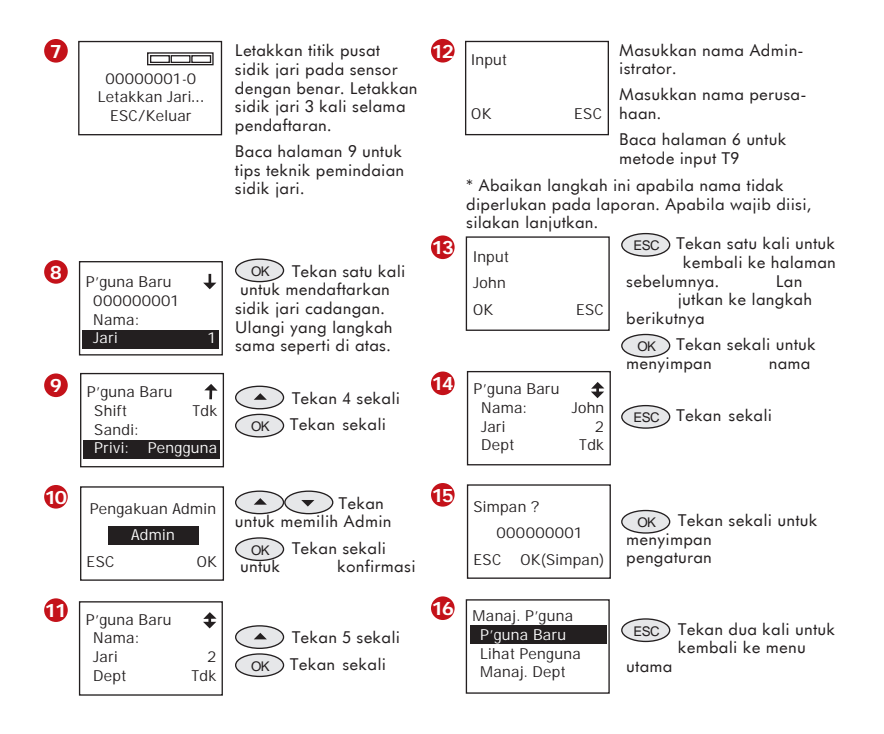

**12**

## **PENDAFTARAN PENGGUNA UMUM**

Pengguna biasa hanya diperbolehkan menggunakan alat pembaca untuk tujuan verifikasi identitas, dan ia tidak memiliki kewenangan untuk mengakses sistem. Untuk menambahkan pengguna biasa, ikuti langkah-langkah berikut:

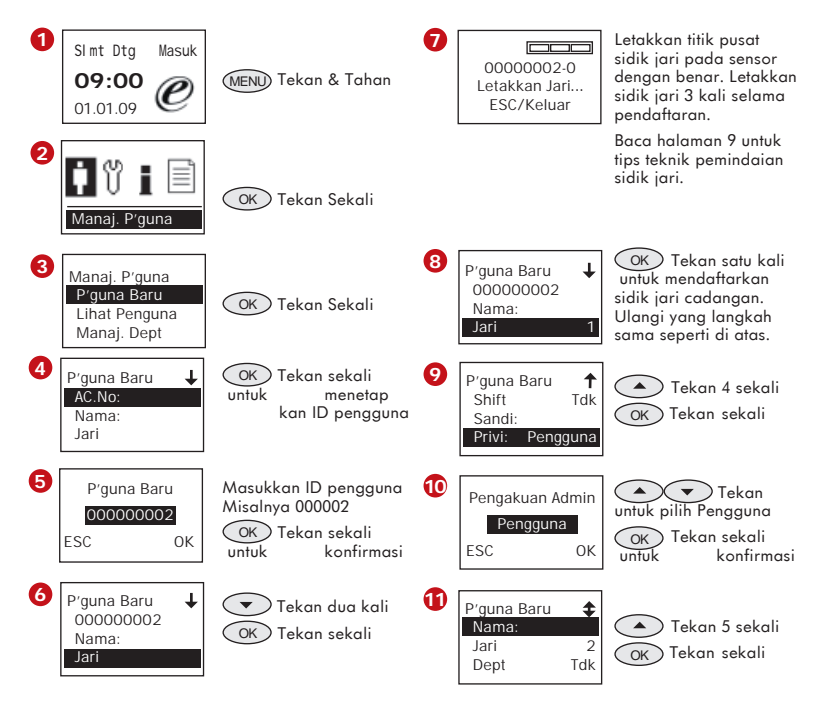

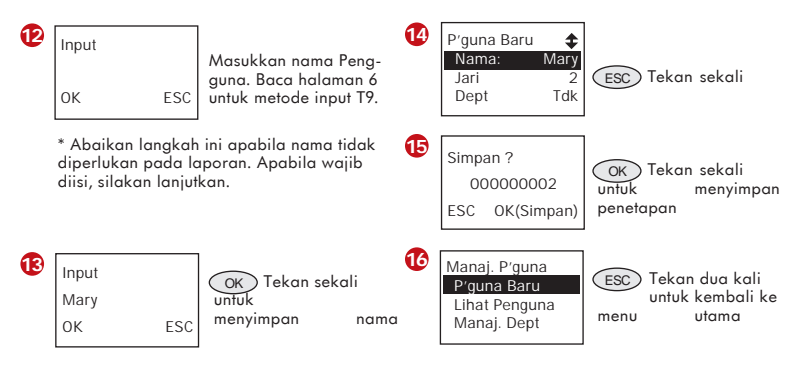

Ulangi langkah di atas untuk mendaftarkan pengguna lainnya ke alat pembaca.

### **VERIFIKASI SIDIK JARI**

Pembaca sidik jari menyokong 2 tipe metode verifikasi sidik jari. Pengguna boleh memilih antara satu metode ini untuk mendapatkan verifikasi sidik jari di pembaca. 2 tipe itu adalah:

- 1 ke Banyak (1:N) Cocok Sidik Jari
- 1 ke 1 (1:1) Cocok Sidik Jari

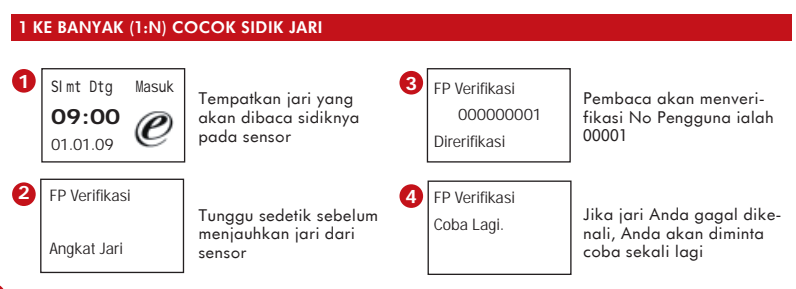

#### **1 KE 1 (1:N) COCOK SIDIK JARI**

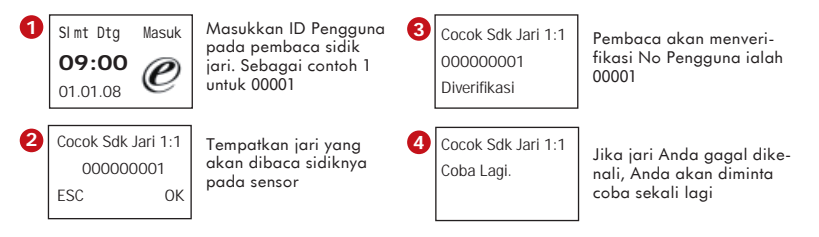

### **MENDAFTARKAN SANDI**

Bagi pengguna yang tidak dapat mendaftarkan sidik jari karena sebab tertentu, ia dapat memilih untuk menggunakan sandi. Ikuti langkah berikut untuk mendaftarkan pengguna dengan sandi:

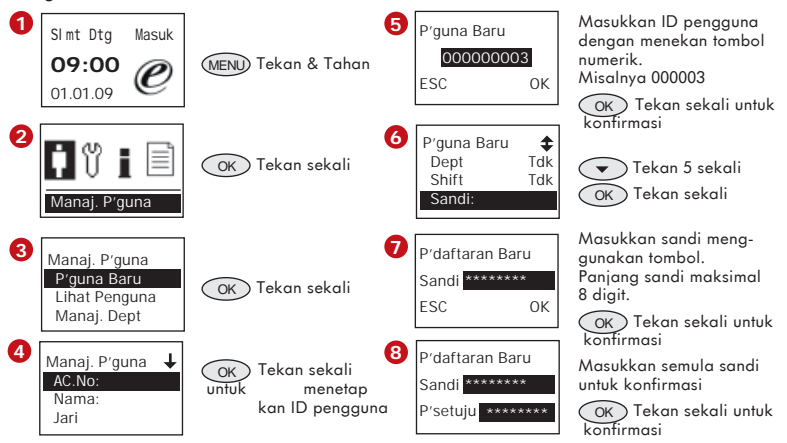

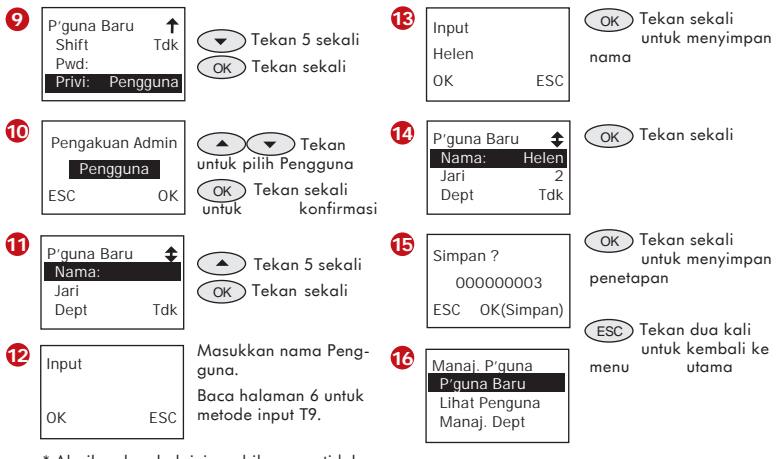

\* Abaikan langkah ini apabila nama tidak diperlukan pada laporan. Apabila wajib diisi, silakan lanjutkan.

## **VERIFIKASI SANDI**

Pengguna yang didaftarkan dengan sandi harus menggunakan sandi untuk melaporkan kehadiran.

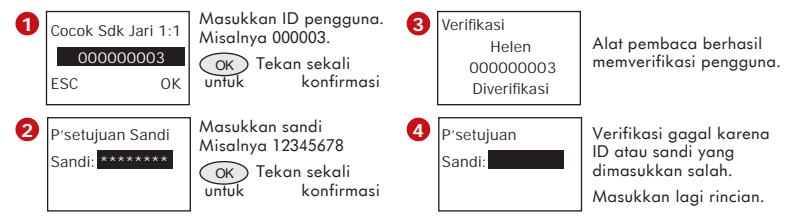

## **HAPUS PENGGUNA**

Anda dapat menghapus pengguna dari sistem jika dia telah meninggalkan organisasi atau tak menggunakan sistem lagi.

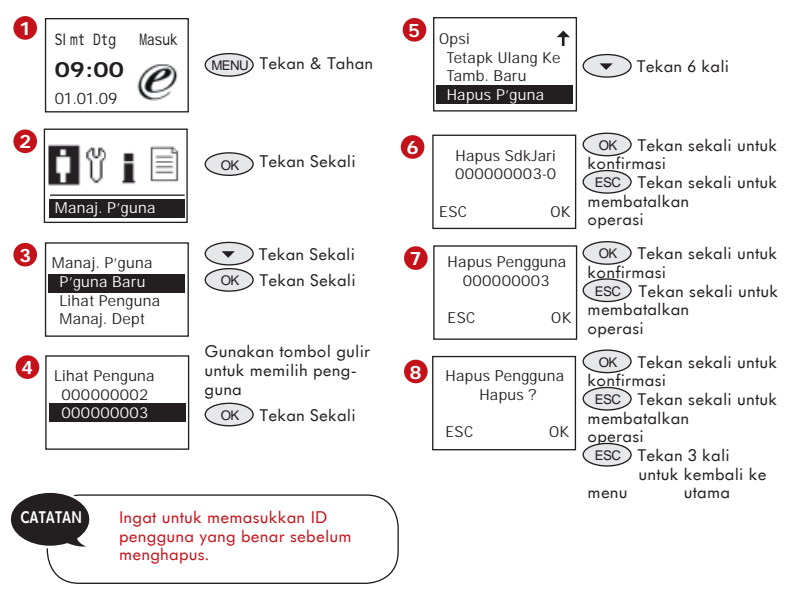

Pengguna akan dihapus dari pembaca apabila mengikuti langkah di atas.

<span id="page-21-0"></span>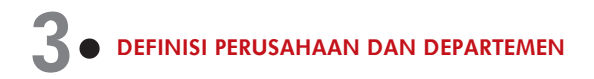

Nama perusahaan dan nama departemen harus ditetapkan dengan benar karena nama tersebut akan dicetak dalam laporan. Definisi yang salah akan menghasilkan kesalahan informasi pada laporan.

# **MEMASUKKAN NAMA PERUSAHAAN**

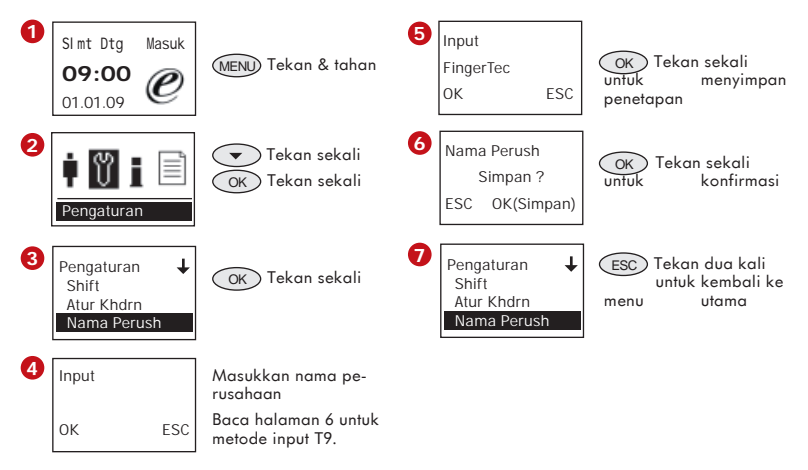

Semua pengguna yang terdaftar di suatu terminal akan ditempatkan di bawah perusahaan yang sama. Tidak perlu menetapkan pengguna ke "Perusahaan".

# **MEMASUKKAN NAMA DEPARTEMEN**

Tetapkan departemen yang ada di perusahaan, misalnya administrasi, bengkel, keamanan, dll. Pengurutan menurut departemen dapat dilakukan selama mengekspor laporan. Abaikan langkah ini apabila perusahaan Anda tidak menerapkan posisi staf departemen.

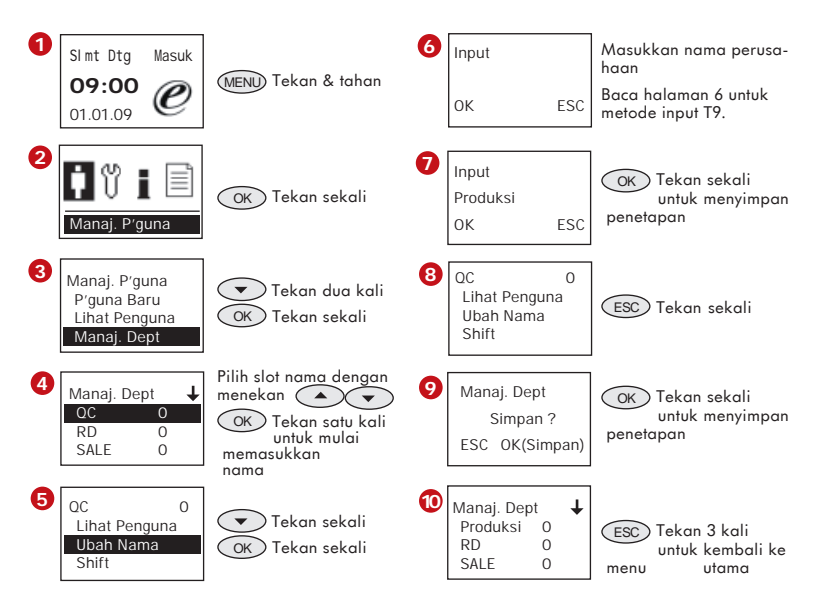

## **MENETAPKAN PENGGUNA KE DEPARTEMEN**

Secara default, semua pengguna yang telah terdaftar tidak ditetapkan ke departemen tertentu. Pengguna harus ditetapkan ke departemen masing-masing (jika ada) setelah proses definisi departemen selesai ditetapkan. Apabila pengguna tidak ditetapkan ke departemen tertentu, data kehadirannya tidak dapat dihitung berdasarkan jadwal kerja yang telah ditetapkan. Ikuti langkah-langkah berikut untuk menetapkan pengguna ke departemen tertentu.

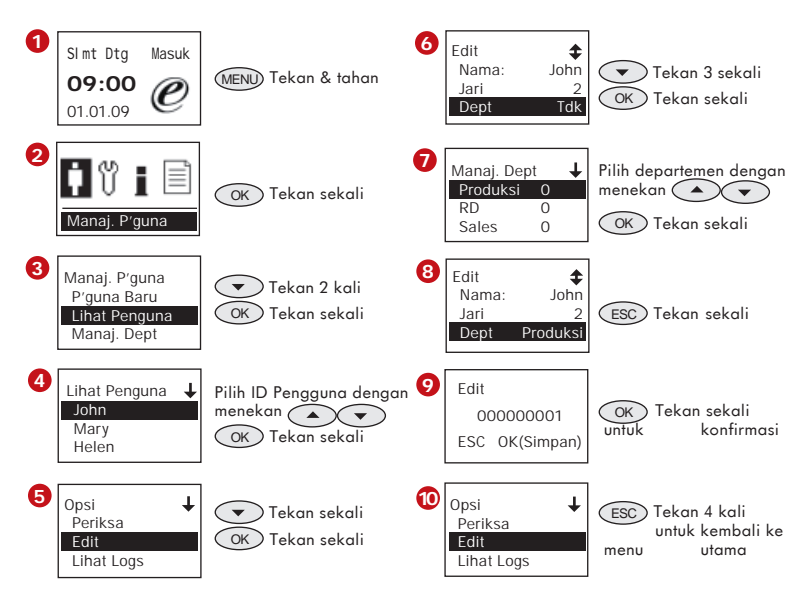

Ulangi langkah di atas untuk menetapkan pengguna lainnya ke departemen masingmasing.

## **MEMINDAHKAN PENGGUNA KE DEPARTEMEN LAINNYA**

Pengguna dapat dipindahkan ke bagian departemen lainnya agar mereka dapat melaksanakan tugas tertentu. Misalnya, pengguna dapat dipindahkan dari departemen Produksi ke departemen QC (Kontrol Kualitas). Ikuti langkah-langkah berikut ini:

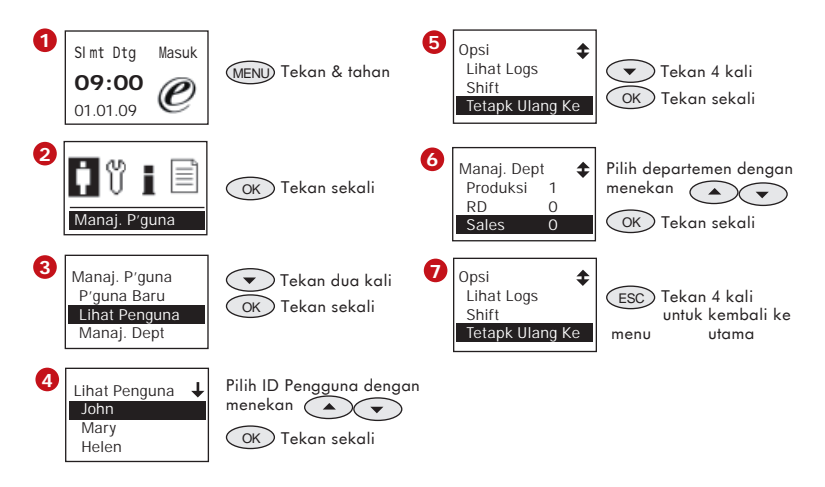

# <span id="page-25-0"></span>**4**• **KONFIGURASI SHIFT JAM KERJA & ATURAN WAKTU KEHADIRAN**

TA100 DIY menghitung jumlah kehadiran berdasarkan shift jam kerja dan aturan waktu kehadiran yang telah ditetapkan. Konfigurasi shift jam kerja dan aturan waktu kehadiran harus ditetapkan dengan benar agar hasil penghitungan kehadiran juga benar. Ada total 10 shift jam kerja yang dapat dikonfigurasi.

Ikuti langkah berikut secara urut:

- Langkah 1 mengkonfigurasi shift jam kerja
- Langkah 2 menetapkan shift jam kerja kepada setiap pengguna, departemen atau semua pengguna.
- Langkah 3 mengkonfigurasi aturan waktu kehadiran.

# **KONFIGURASI SHIFT JAM KERJA**

Anda terlebih dahulu harus menetapkan waktu MULA dan TAMAT selama konfigurasi shift jam kerja.

- **MASA MULA :** waktu mulai bekerja bagi pengguna
- **MASA TAMAT :** waktu selesai bekerja bagi pengguna

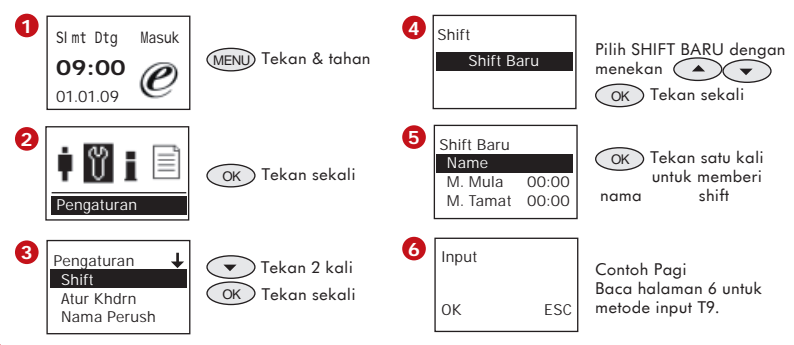

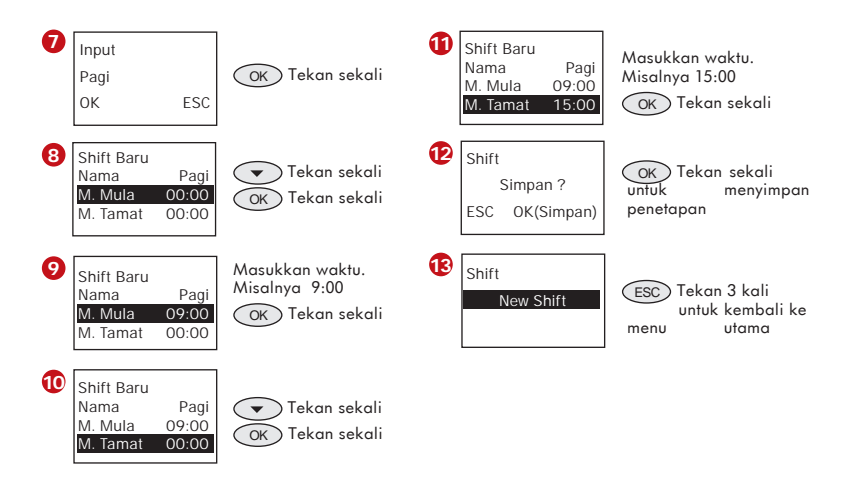

Ulangi langkah di atas untuk mengkonfigurasi shift jam kerja lainnya, misalnya shift pagi, shift malam, dll. Selalu pilih SHIFT BARU untuk mengkonfigurasi shift jam kerja baru.

Ikuti langkah untuk mengubah pengaturan setiap shift agar sesuai dengan lingkungan kerja Anda:

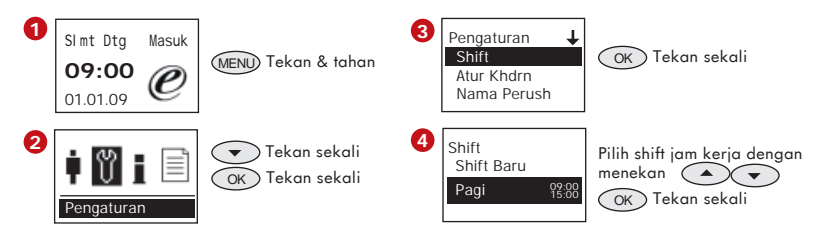

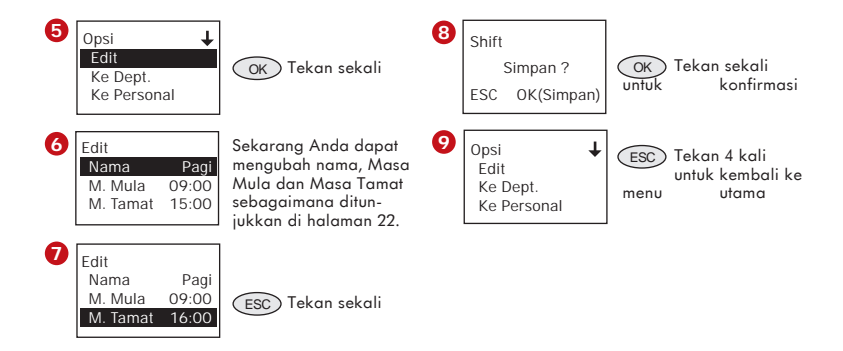

## **MENETAPKAN SHIFT JAM KERJA**

Shift jam kerja yang sudah dikonfigurasi harus ditetapkan ke pengguna, departemen atau seluruh pengguna. Tanpa menetapkan shift jam kerja sebelum digunakan, TA100 DIY tidak dapat menghitung data kehadiran pengguna. Penetapan shift jam kerja preset dapat ditetapkan kepada

- Semua pengguna, atau
- Departemen, atau
- Pengguna perseorangan

## **MENETAPKAN SHIFT JAM KERJA BAGI SEMUA PENGGUNA**

Pilih "Semua" apabila semua karyawan di perusahaan Anda memiliki shift kerja yang sama, yang berarti data kehadiran semua pengguna akan dihitung berdasarkan satu shift jam kerja. Apabila ada beberapa departemen yang memiliki shift jam kerja yang sama, Anda dapat memilih untuk menetapkannya ke semua pengguna.

Untuk menetapkan shift jam kerja ke semua pengguna, ikuti langkah-langkah berikut ini:

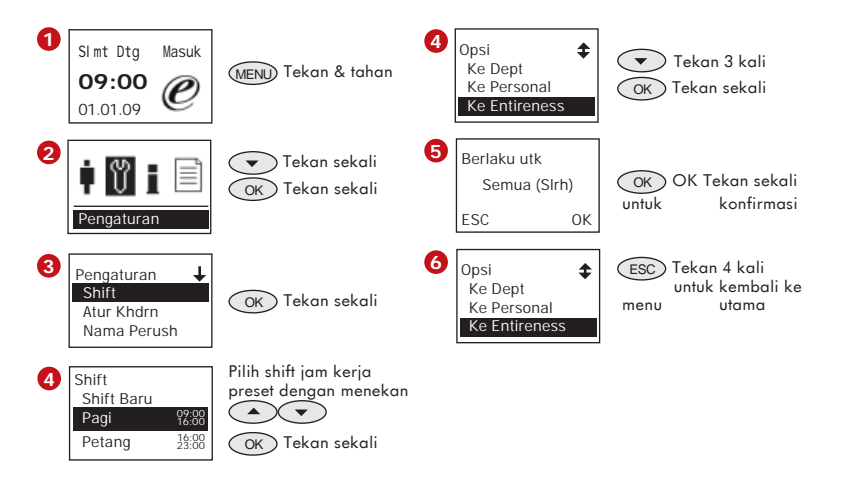

## **MENETAPKAN SHIFT JAM KERJA KE DEPARTEMEN**

Penetapan shift jam kerja ke departemen cocok diterapkan pada perusahaan di mana para staf dibagi ke dalam beberapa departemen, dan semua pengguna bekerja dengan shift yang berbeda. Penetapan shift jam kerja preset ke setiap departemen wajib dilakukan. Hal ini memungkinkan beberapa departemen menerapkan shift jam kerja yang sama dan di beberapa perusahaan, ada persyaratan di mana setiap departemen menerapkan shift jam kerja yang berbeda. Oleh karena itu, konfigurasi setiap shift jam kerja bagi setiap departemen sangat penting untuk memastikan kebenaran pelaporan.

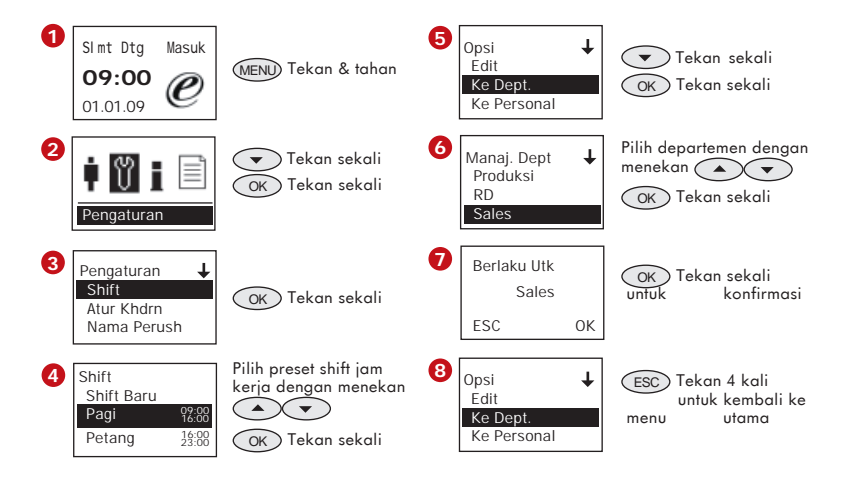

Ulangi langkah di atas untuk menetapkan shift jam kerja ke departemen lainnya.

## **MENETAPKAN SHIFT JAM KERJA BAGI PENGGUNA PERSEORANGAN**

Penetapan shift jam kerja bagi pengguna perseorangan cocok diterapkan bagi karyawan yang jam kerjanya berbeda dengan staf atau departemen lainnya, misalnya atasan, petugas keamanan, petugas kebersihan, dll. Untuk mengkonfigurasi shift jam kerja pengguna perseorangan, ikuti langkah-langkah berikut:

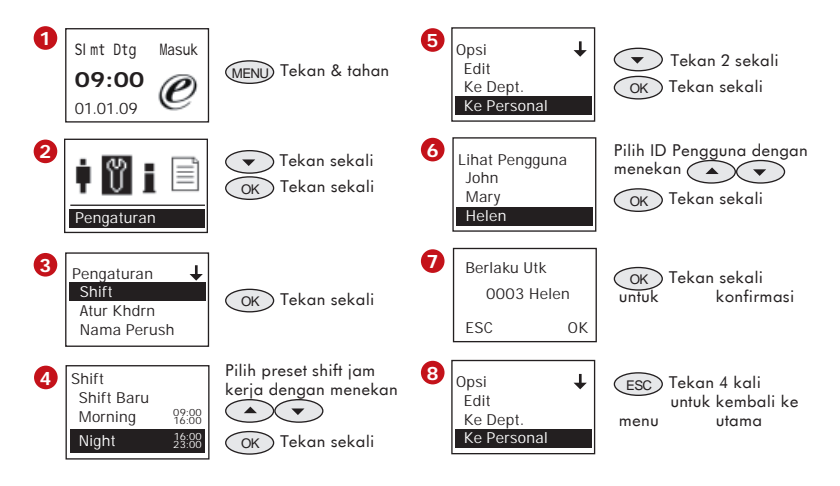

# **MEMINDAHKAN PENGGUNA KE SHIFT JAM KERJA YANG BERBEDA**

Dengan TA100 DIY, memungkinkan Anda mengubah shift jam kerja bagi pengguna. Misalnya, shift karyawan bagian produksi harus diubah dari shift pagi ke shift malam. Ikuti langkah-langkah berikut untuk mengkonfigurasi perubahan shift:

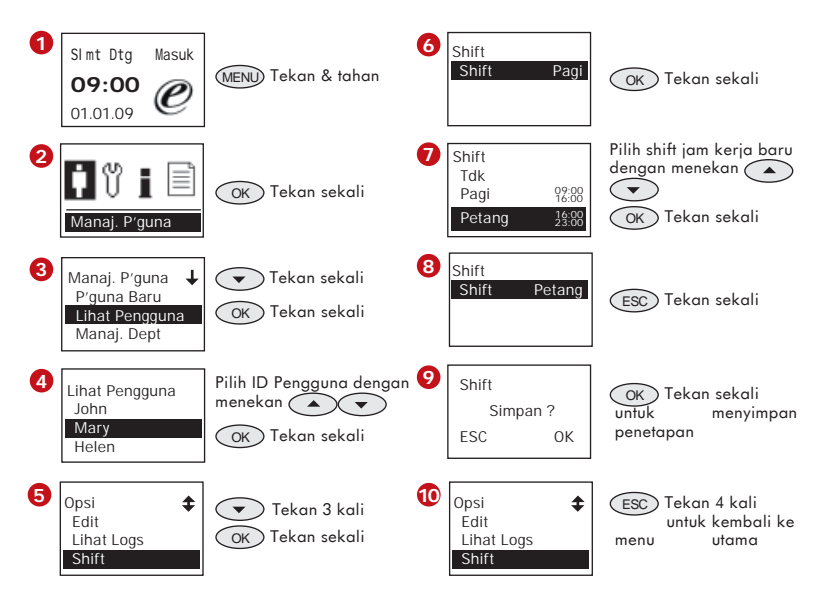

# **KONFIGURASI ATURAN WAKTU KEHADIRAN**

Aturan waktu kehadiran diterapkan ke seluruh shift jam kerja pada alat pembaca TA100 DIY yang sama. Anda dapat mengkonfigurasi aturan waktu kehadiran berikut ini untuk mempengaruhi penghitungan data kehadiran.

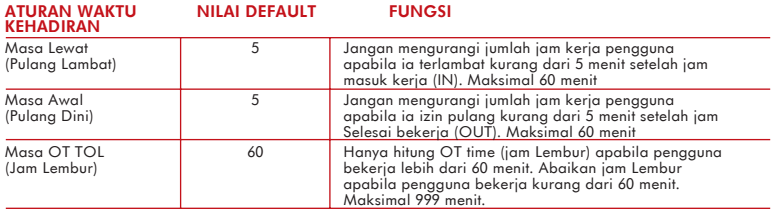

Untuk mengkonfigurasi, ikuti langkah-langkah berikut:

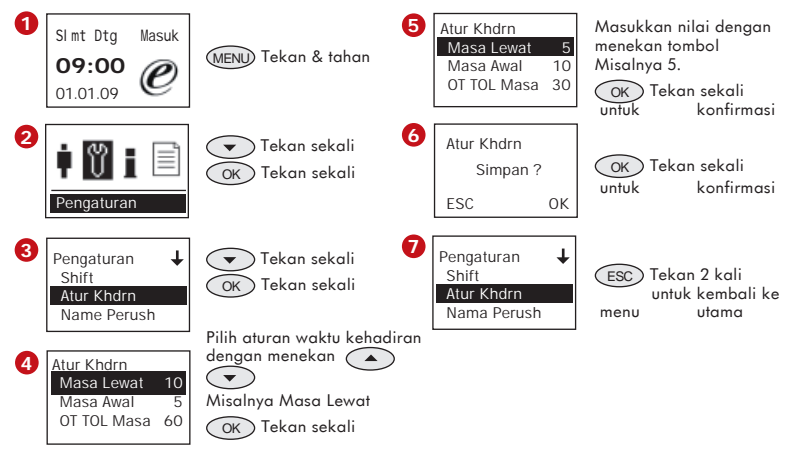

Ulangi langkah di atas untuk mengubah atau memperbarui aturan waktu kehadiran perusahaan.

# <span id="page-33-0"></span>**5**• **PELACAKAN DATA DAN PERSIAPAN LAPORAN**

# **PELACAKAN WAKTU KEHADIRAN**

TA100 DIY memungkinkan administrator melacak aktivitas pencatatan waktu kehadiran pengguna lewat data pencatatan acak, untuk pemeriksaan cepat namun bukan untuk tampilan waktu kehadiran. Anda dapat menggunakan langkah berikut ini untuk melacak aktivitas pencatatan waktu kehadiran pengguna, untuk mengkonfirmasi bahwa ia melaporkan kehadiran selama periode waktu tertentu. Administrator dapat melewati langkah ini dan mencetak laporan secara langsung untuk tujuan evaluasi.

Ikuti langkah berikut ini untuk melacak aktivitas pencatatan.

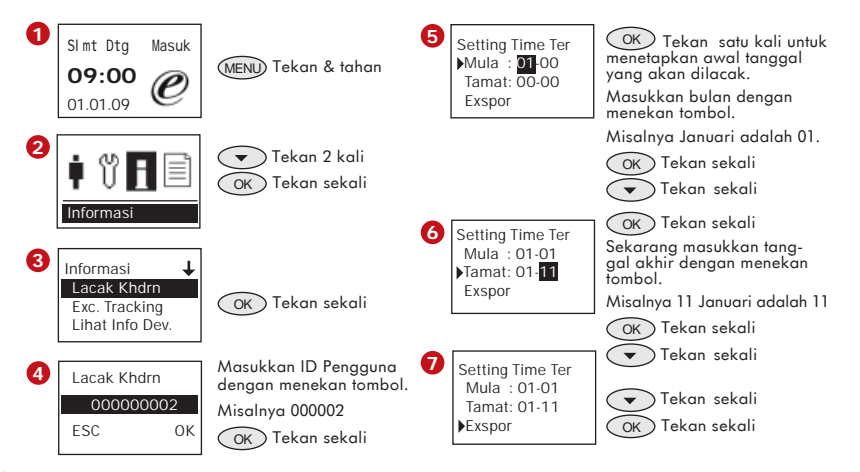

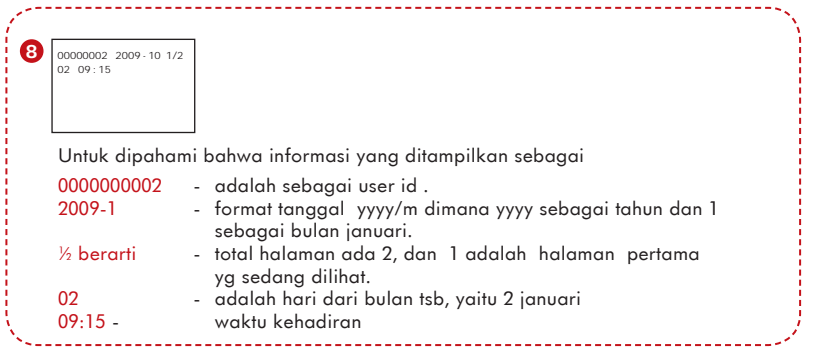

Opsi lainya untuk memeriksa aktivitas pencatatan ditunjukkan sebagai berikut:

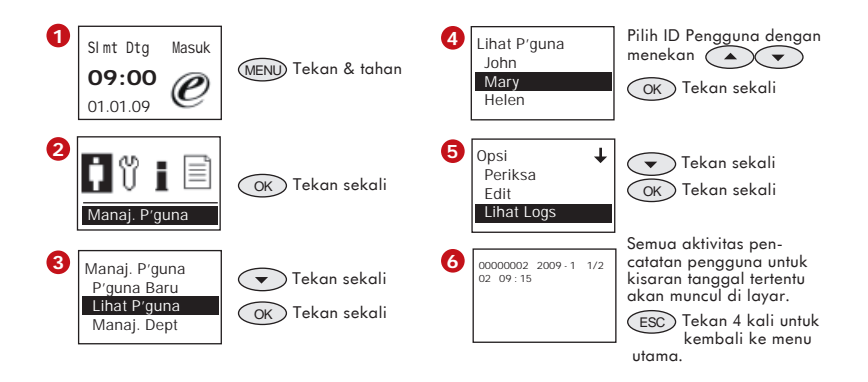

# **EXCUSES TRACKING (PELACAKAN PERISTIWA KHUSUS)**

Di bawah kondisi tertentu, data pencatatan dapat dianggap sebagai pengecualian seperti terlambat masuk kerja, izin pulang awal, kesalahan status pencatatan, dll. Data tersebut dapat ditampilkan di halaman khusus yang disebut Excuses Tracking (Pelacakan Peristiwa Khusus). Semua data pencatatan yang tidak sesuai akan ditampilkan di halaman ini agar mudah diperiksa. Anda dapat memeriksa waktu terlambat masuk, pulang awal, absen kerja, dsb. dari halaman ini.

Untuk memeriksa pelacakan peristiwa khusus, ikuti langkah berikut ini:

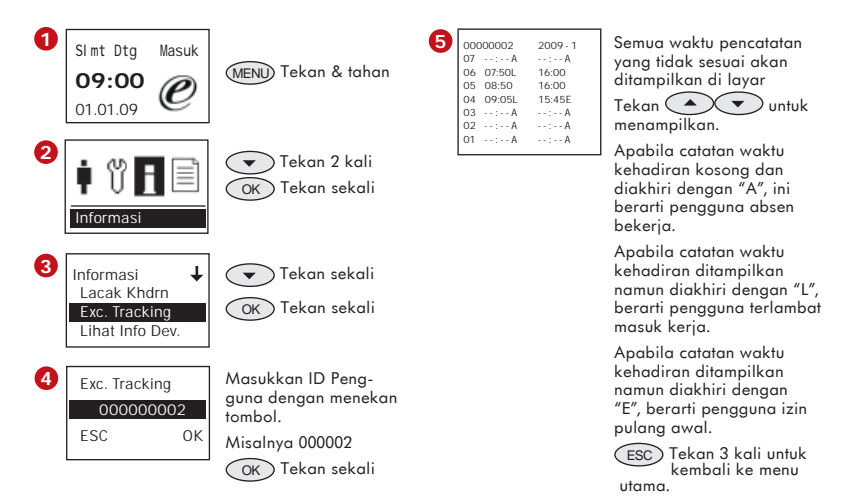

# **MEMBUAT DAN MENYIMPAN LAPORAN**

FingerTec® TA100 DIY mempersiapkan laporan waktu kehadiran secara langsung. Ada 3 laporan yang tersedia sebagaimana dijelaskan berikut ini:

#### **KARTU WAKTU ELEKTRONIK**

Kartu Waktu Elektronik adalah laporan kehadiran lengkap bagi setiap pengguna. Semua waktu Check In (Masuk), Break (Istirahat), Resume (Masuk Setelah Istirahat) dan Out (Pulang) ditampilkan di kartu waktu ini. Apabila ada jam lembur, waktu OT (Lembur) dan Done (Selesai) juga akan dicetak. Data ditampilkan per harian dan biasanya disajikan dalam format bulan. Informasi penting yang tercantum di laporan cetak meliputi work time (jam kerja), OT time (jam lembur), Late time (jam terlambat), dll.

#### **DAFTAR KEHADIRAN HARIAN**

Laporan Daftar Kehadiran Harian ditujukan untuk menunjukkan semua aktivitas pencatatan pengguna setiap hari. Data disusun dan ditampilkan menurut tanggal dan jam.

#### **ANALISIS PERPINDAHAN STAF**

Analisis Perpindahan Staf ditujukan untuk menunjukkan data pencatatan waktu kehadiran pengguna menurut terminal. Abaikan laporan ini apabila Anda hanya memasang satu terminal. Pemasangan banyak terminal untuk mencatat aktivitas kehadiran memungkinkan Anda men-download data kehadiran dari setiap terminal dan meng-uploadnya ke terminal master. Dengan semua aktivitas pencatatan waktu kehadiran dari seluruh terminal, Anda dapat mencetak laporan untuk memeriksa terminal, yang akan digunakan untuk verifikasi. Baca halaman 38 untuk mengetahui cara men-download dan meng-upload data waktu kehadiran.

Anda dapat mengekspor dan menyimpan laporan ke flash disk USB. Colokkan flash disk USB ke komputer untuk melihat laporan. Laporan dapat dilihat menggunakan browser Internet (Internet Explorer atau Mozila FireFox). Anda dapat mencetak laporan secara langsung.

Anda dapat menyiapkan dan menyimpan laporan dan diurutkan menurut semua pengguna, departemen atau memilih pengguna tertentu.

Untuk menyiapkan dan menyimpan laporan Semua Pengguna ke flash disk USB, ikuti langkah-langkah berikut ini:

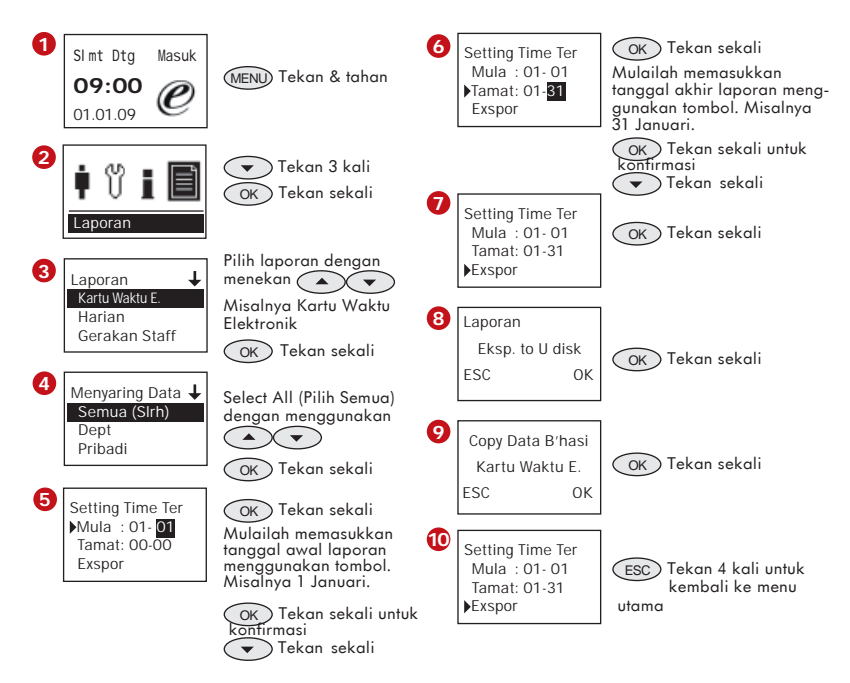

Sekarang, cabut flash disk USB dari TA100 DIY. Colokkan flash disk USB ke komputer dan Anda bisa mulai melihat dan mencetak laporan.

Untuk Departemen • Untuk menyiapkan dan menyimpan laporan ke pen drive USB, ikuti langkah-langkah berikut ini:

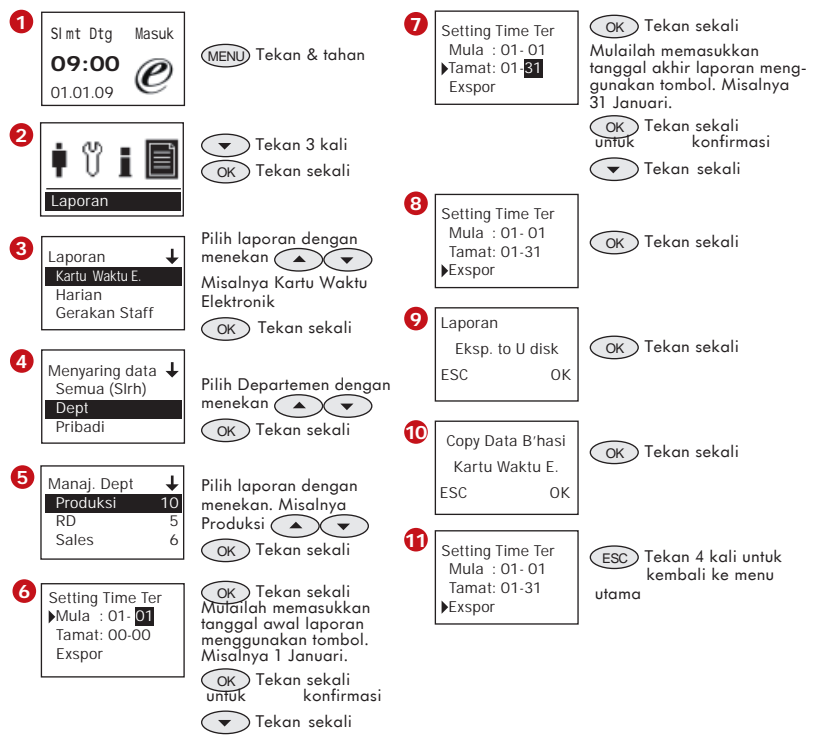

Sekarang, cabut flash disk USB dari TA100 DIY. Colokkan flash disk USB ke komputer dan Anda bisa mulai melihat dan mencetak laporan.

Untuk Pengguna Tertentu • Untuk menyiapkan dan menyimpan laporan Pengguna Tertentu ke flash disk USB, ikuti langkah-langkah berikut ini:

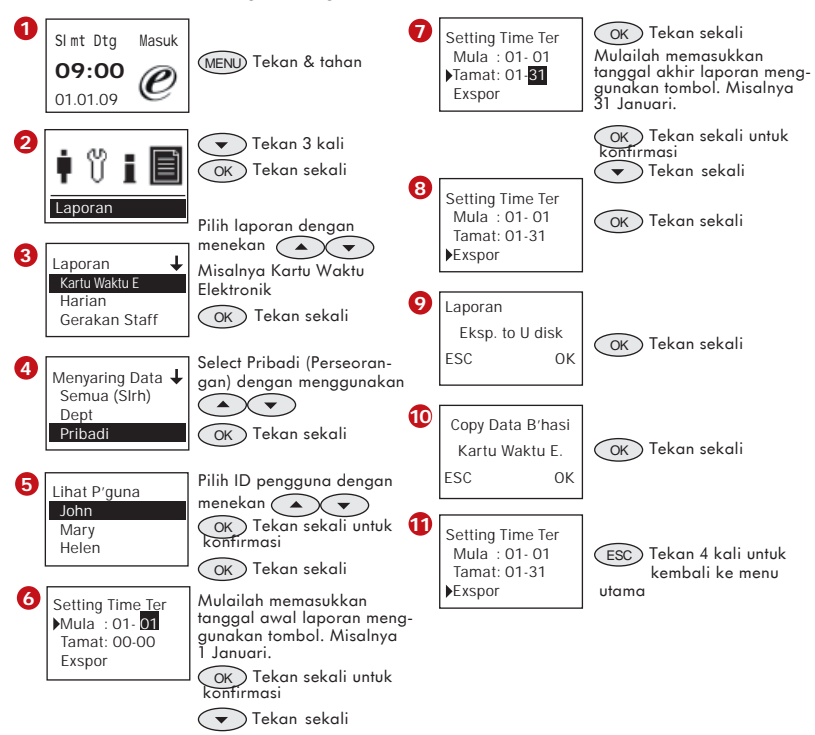

Sekarang, cabut flash disk USB dari TA100 DIY. Colokkan flash disk USB ke komputer dan Anda bisa mulai melihat dan mencetak laporan.

# **MANAJEMEN PEN DRIVE USB**

Pen drive atau flash disk USB adalah alat yang penting untuk TA100 DIY. Anda dapat mendownload/ meng-upload pengguna ke semua TA100 DIY dengan menggunakan pen drive USB. Anda dapat men-download dan meng-upload data kehadiran ke TA100 DIY untuk menyatukan data waktu kehadiran.

## **MEN-DOWNLOAD/ MENG-UPLOAD PENGGUNA**

(Lewati langkah ini apabila hanya dipasang 1 unit TA100DIY)

Anda dapat mendaftarkan semua pengguna ke TA100 DIY dan men-download sidik jari atau sandi mereka ke pen drive USB. Sekarang, colokkan pen drive USB ke unit TA100 DIY lainnya untuk meng-upload sidik jari dan sandi pengguna. Anda dapat menghindari pendaftaran ulang satu pengguna di unit TA100 DIY lainnya. Untuk men-download pengguna, ikuti langkah-langkah berikut ini:

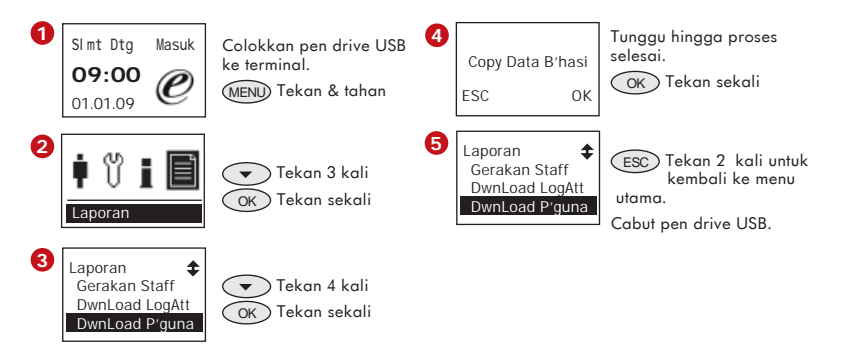

Untuk meng-upload pengguna ke TA100 DIY, ikuti langkah-langkah berikut ini:

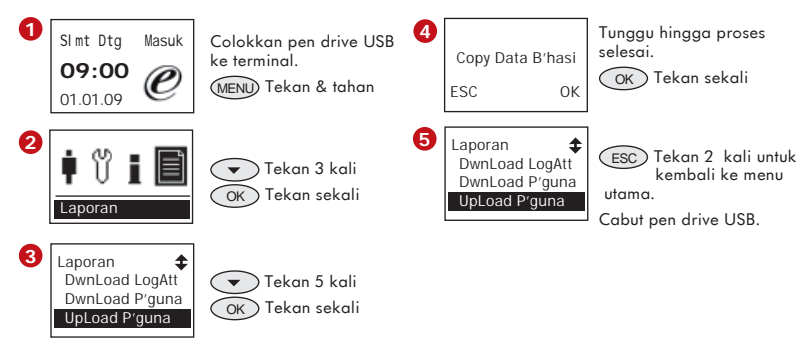

### **MEN-DOWNLOAD/ MENG-UPLOAD DATA WAKTU KEHADIRAN**

(Lewati langkah ini apabila hanya dipasang 1 unit TA100DIY)

Apabila dipasang banyak terminal TA100 DIY di suatu lingkungan kerja, pengguna dapat melaporkan waktu kehadiran di semua terminal. Dengan senario ini, data waktu kehadiran di setiap terminal mungkin tidak lengkap dan hal ini dapat mempengaruhi kualitas laporan.

Disarankan untuk men-download data waktu kehadiran dari semua terminal ke dalam pen drive USB. Seluruh data waktu kehadiran akan di-upload ke TA100 DIY untuk menyatukan data waktu kehadiran. Sekarang Anda dapat menyiapkan laporan lengkap untuk semua pengguna

Untuk men-download data waktu kehadiran ke pen drive USB, ikuti langkah-langkah berikut ini:

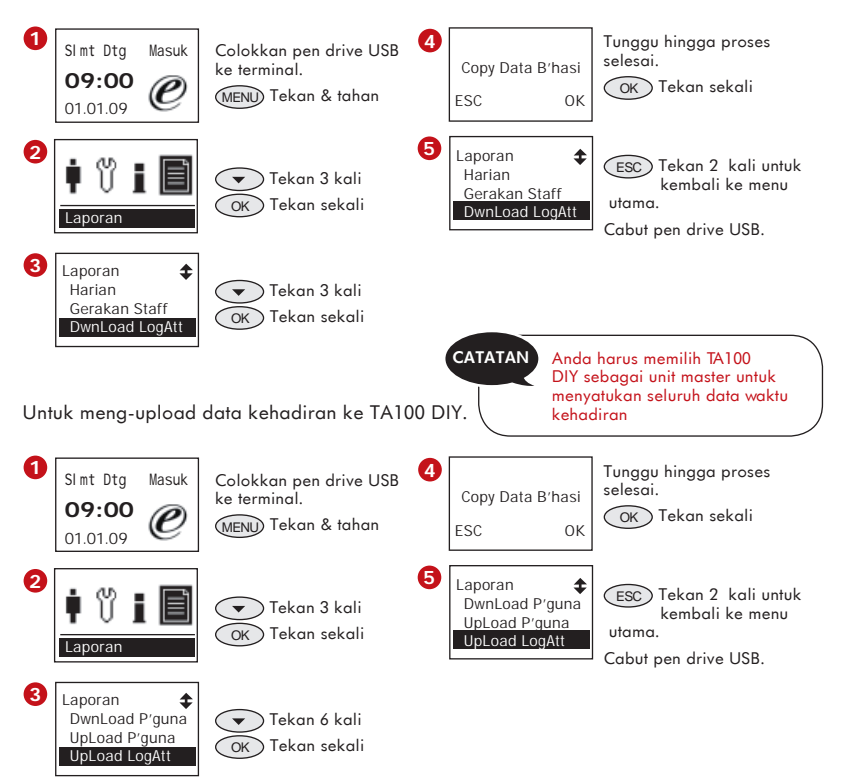

<span id="page-43-0"></span>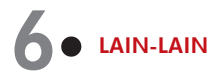

# **KONFIGURASI BEL TERJADWAL**

TA100 DIY dilengkapi dengan fungsi bel terjadwal. TA100 DIY dapat dikonfigurasi untuk berdering dan memperingatkan pengguna selama periode waktu tertentu, misalnya bel jam istirahat makan siang dan setelah makan siang untuk kembali masuk kerja, dsb. Tersedia 25 jadwal per hari. Siklus tersebut berjalan 7 hari dalam satu minggu.

Untuk mengkonfigurasi bel terjadwal, ikuti langkah-langkah berikut ini:

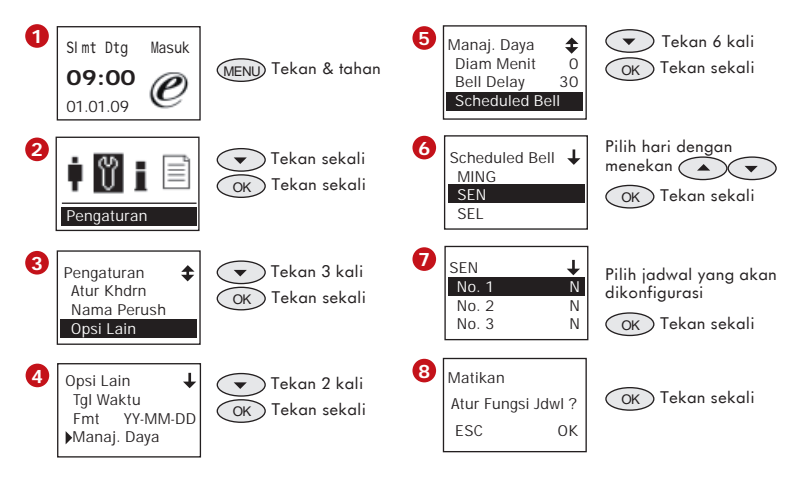

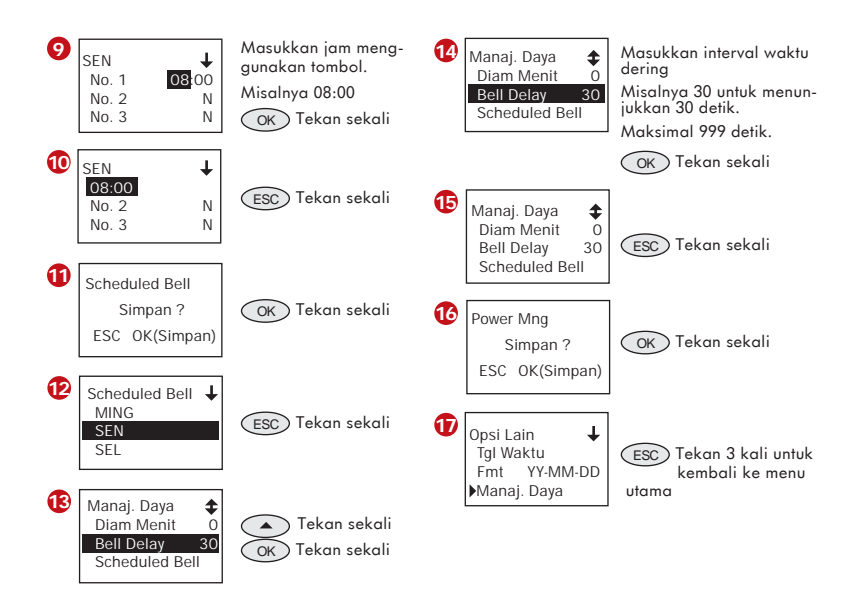

Ulangi langkah di atas untuk mengkonfigurasi jadwal lainnya. Ingat, bahwa Bell Delay (Jeda Bel, yaitu interval waktu dering) berlaku bagi semua jadwal. Lewati langkah ini apabila alat telah dikonfigurasi sebelumnya.

# **OPSI LAINNYA**

Pengaturan  $\ddot{\bullet}$ Atur Khdrn Nama Perush Opsi Lain

Tersedia berbagai fungsi lainnya dalam TA100 DIY. Anda dapat menggunakannya bila perlu. Untuk mengetahui opsi yang tersedia, ikuti langkah-langkah berikut ini:

Tekan  $\left(\sqrt{\bullet}\right)$  untuk melihat opsi yang tersedia serta fungsinya seperti berikut ini:

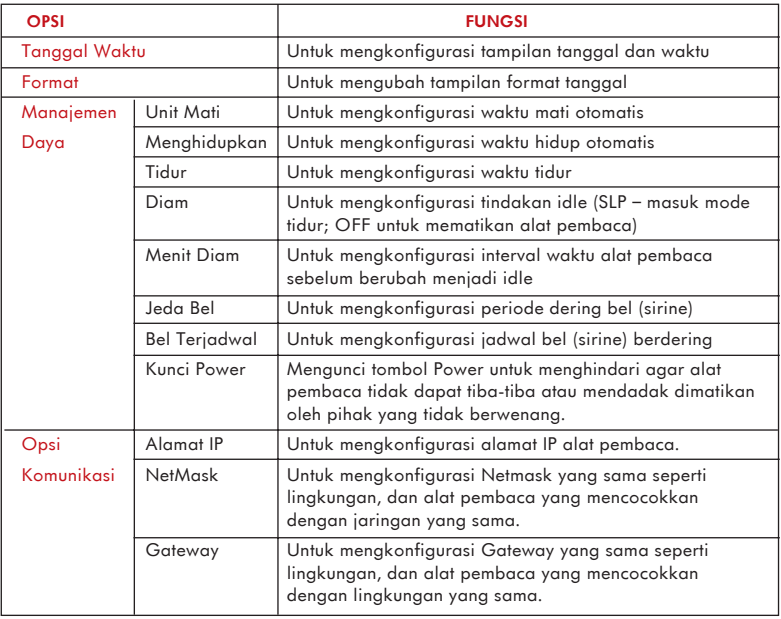

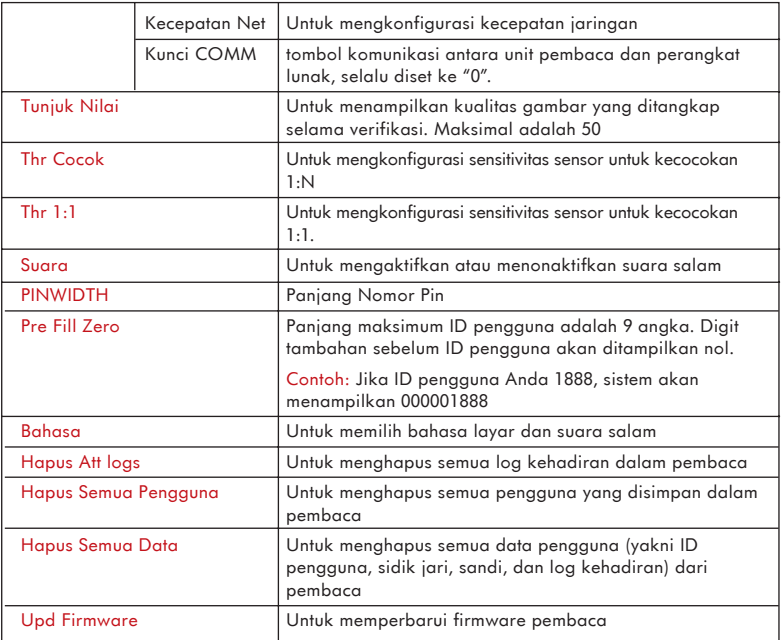

# **MELIHAT INFORMASI PERANGKAT**

Ŧ Informasi Lacak Khdrn Exc. Tracking Lihat Info Dev.

Anda dapat melihat informasi perangkat untuk mengetahui statusnya. Informasi dasar seperti nomor seri, versi firmware, dll dan informasi penyimpanan data yang meliputi jumlah total sidik jari, log transaksi, dll), dan sisa ruangan yang tersedia, dapat diketahui dari informasi perangkat.

Untuk mengakses menu Device information (Informasi perangkat), ikuti langkah-langkah berikut. Sekarang tekan (A) which melihat informasi dan artinya seperti berikut ini:

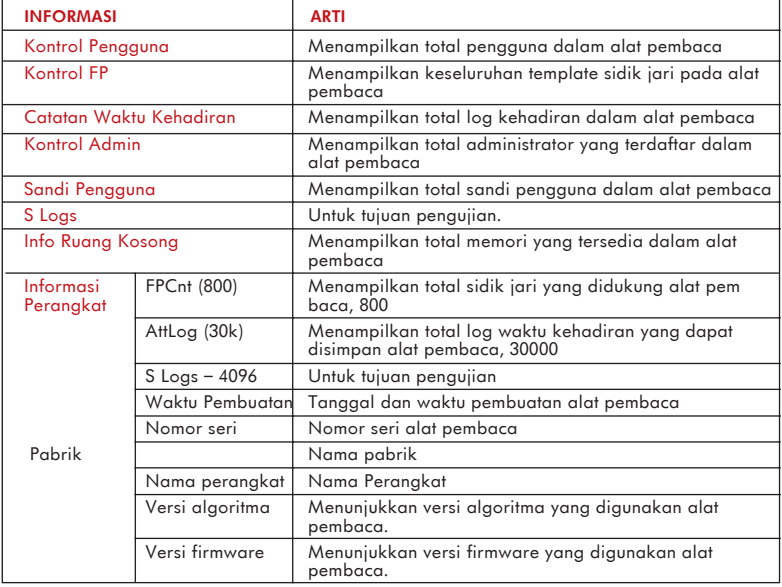

# <span id="page-48-0"></span>**7**• **KOMUNIKASI**

**CATATAN**

Ini adalah bagian yg dikhususkan hanya untuk installer. Pemasangan Mesin Pemindai ini harus dilakukan oleh installer yg terlatih dengan baik. Bilamana anda tidak terlatih dengan baik , maka anda dapat meniadakan bagian ini, dan bagian ini hanyalah sebagai referensi untuk semua jenis koneksi yg tersedia hanya untuk Mesin Pemindai .

TA100 DIY tidak memerlukan perangkat lunak apa pun untuk memanipulasi dan menganalisis data. Oleh karena itu, TA100 DIY tidak disertai dengan CD perangkat lunak dan tidak berkomunikasi dengan PC.

Apabila menurut Anda fitur TA100 DIY tidak lagi mampu mendukung persyaratan perusahaan, dan ingin meng-upgrade perangkat lunak FingerTec®, TCMS V2, TA100 DIY dapat diubah untuk mengadopsi perangkat lunak dengan meng-upgrade firmware dan Anda dapat menghubungkan alat pembaca ke PC via kabel LAN CAT 5. Setelah proses upgrade selesai, semua fitur TA100 DIY akan benar-benar dihapus sehingga Anda harus membaca Panduan bagi Pengguna TA100 untuk rincian fungsi dan operasional. Hubungi penyalur setempat untuk rincian selengkapnya atau kirim email ke info@fingertec.com.

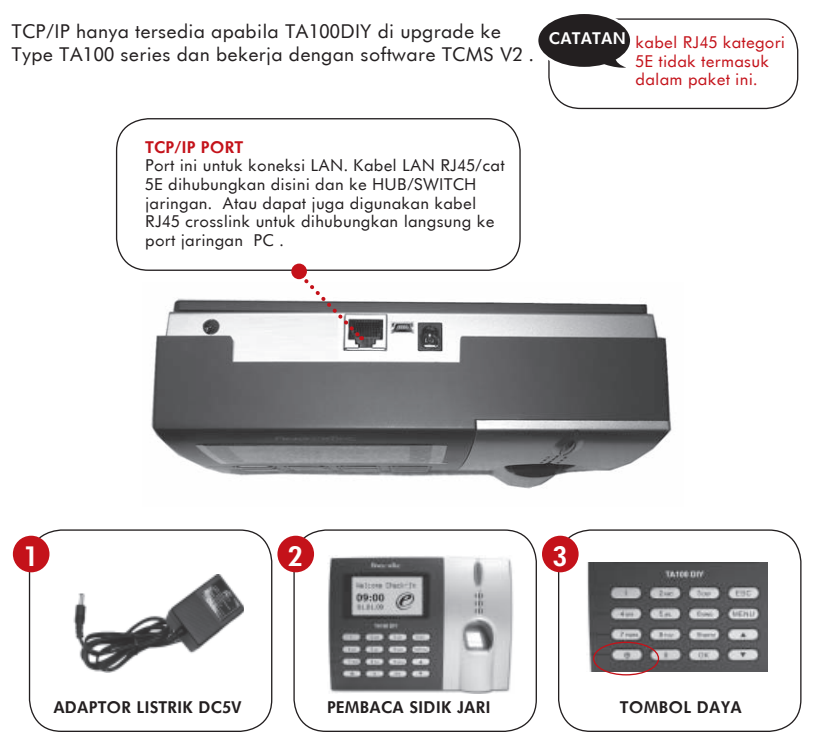

- 1. Sambungkan adaptor listrik DC 5V ke pembaca sidik jari
- 2. Pasangkan catu daya
- 3. Tekan tombol daya untuk memasang atau menutup pembaca sidik jari.

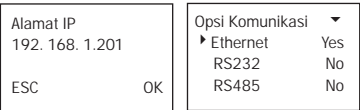

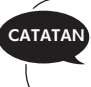

Jika mengaktifkan RS232/RS485/ Ethernet, hanya fungsi Ethernet yang akan diaktifkan, sedangkan RS232/RS485 akan dinonaktifkan.

#### 1. Setup alamat IP dengan konfigurasi jaringan

 Alamat IP default untuk mesin adalah 192.168.1.201; ini alamat IP resmi dan tersedia di banyak LAN. Jika alamat IP host adalah 192.168.1.X dan berada di wilayah jaringan yang sama, maka alamat IP ini akan langsung digunakan. Jika tidak, pastikan Anda telah mengubah alamat IP dan membuatnya resi dan tersedia di jaringan.

### 2. Setup Ethernet.

 Pada menu Akses, pilih Opsi > Opsi komunikas > Ethenet, pilih Ya, untuk aktifkan fungsi Ethernet.

- 3. Matikan power pembaca.
- 4. Colokkan plug Network ke antarmuka Ethernet.
- 5. Hidupkan power pembaca.

#### **Kabel Crossover Ethernet 10/100Base-T**

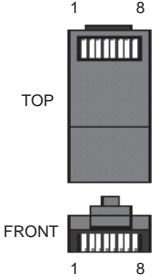

Kabel ini dapat digunakan untuk menambah hub, atau untuk menghubungkan dua stasiun Ethernet secara sambung-menyambung tanpa hub. Hubungan ini dapat bekerja dengan 10Base-T maupun 100Base-TX.

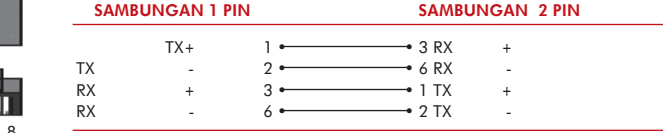

#### **Kabel Langsung Ethernet 10/100Base-T**

Kabel ini akan bekerja baik dengan 10Base-T maupun dengan 100Base-TX, dan digunakan untuk menghubungkan kartu antarmuka jaringan ke hub atau outlet jaringan. Kabel-kabel ini terkadang disebut "cambuk"

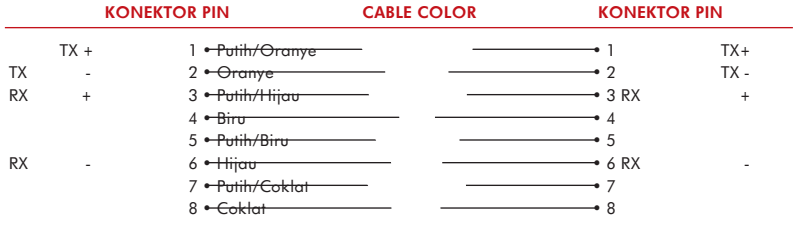

# <span id="page-52-0"></span>**LAMPIRAN** • **PEMECAHAN MASALAH**

- **T:** Apakah perbedaan antara TA100 FingerTec® & Sistem Kehadiran Waktu Sidik Jari TA100 DIY?
- **J:** Pembaca TA100 DIY FingerTec® telah menggabungkan perangkat lunak manajemen ke dalam firmware pembaca. Pembaca TA100 beroperasi dengan perangkat lunak TCMS yang disertakan.
- **T:** Bagaimana saya dapat membuat laporan kehadiran jika tidak ada perangkat lunak kehadiran waktu?
- **J:** Laporan kehadiran akan dibuat di pembaca dan boleh di download ke dalam flash disk USB.
- **T:** Format laporan kehadiran apa yang akan dibuat?
- **J:** Laporan kehadiran adalah dalam format HTML, yang dapat dilihat dengan menggunakan browser Internet.
- **T:** Akankah sistem membuang log transaksi jika saya telah mendownload data tersebut?
- **J:** Log transaksi akan tetap ada dalam pembaca hingga Anda menghapusnya secara manual.
- **T:** Dapatkah saya menggunakan TA100 DIY sebagai sistem akses pintu?
- **J:** TA100 DIY FingerTec® merupakan sistem kehadiran waktu dan tidak mempunyai fungsi kontrol akses.
- **T:** Berapa jadwal sirene dalam TA100 DIY?
- **J:** TA100 DIY tidak memiliki fitur jadwal sirene.
- **T:** Berapa bahasa yang tersedia dalam TA100 DIY FingerTec®?
- **J:** Saat ini hanya bahasa Inggris dan bahasa Indonesia yang tersedia dalam TA100 DIY Fingertec®, bahasa lain akan ditambahkan nanti.

#### **T:** Apakah kegunaan port TCP/IP pada pembaca TA100 DIY FingerTec®?

- **J:** Port TCP/IP memungkinkan pengguna untuk mendownload data transaksi melalui koneksi Ethernet. Ini digunakan jika pembaca TA100 DIY dihubungkan dengan perangkat lunak manajemen waktu canggih lainnya.
- **T:** Bagaimana saya dapat memasukkan nama untuk pengguna terus ke pembaca?
- **J:** Sila gunakan papan tombol alfanumerik dan Anda dapat mengedit nama dalam pembaca pada pengaturan "Manajemen Pengguna".
- **T:** Berapa lama yang diperlukan untuk membuat laporan kehadiran ke dalam flash disk USB?
- **J:** Membutuhkan waktu sekitar 30-40 detik untuk membuat semua log kehadiran.
- **T:** Di manakah tombol mati daya pembaca?
- **J:** Tombol mati daya juga digunakan sebagai OT-Out. Cukup tekan dan tahan tombol *combol* pada papan tombol selama beberapa detik untuk matikan sistem.
- **T:** Dapatkah saya menggunakan flash disk USB lain untuk mendownload dan membuat laporan kehadiran?
- **J:** Semua Flash Disk USB dengan versi 2.0 dapat digunakan untuk mendownload dan membuat laporan kehadiran dari TA100 DIY.
- **T:** Akankah pembaca memunculkan peringatan untuk status memori pembaca?
- **J:** Untuk menghindari kehilangan data yang sebelumnya, pastikan Anda download data ke dalam USB Flash Disk.

# **LAMPIRAN**• **CONTOH LAPORAN**

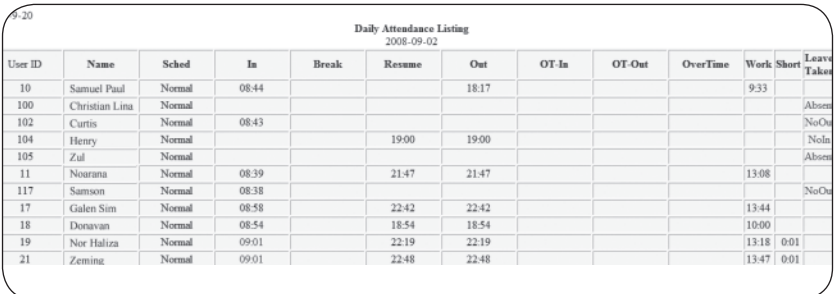

## Daftar Kehadiran Harian

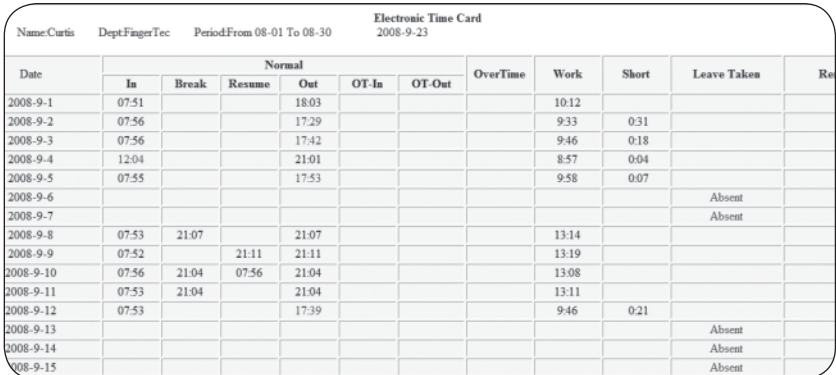

Kartu Waktu Elektronik

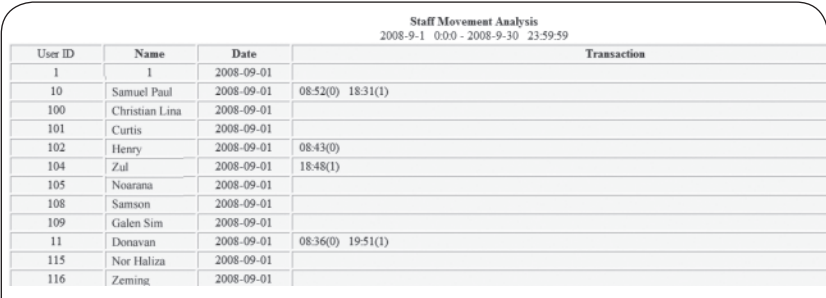

Analisis Perpindahan Staff